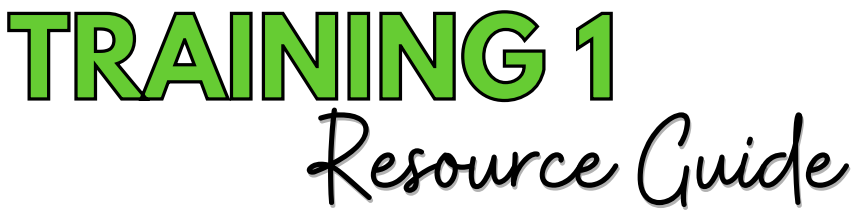

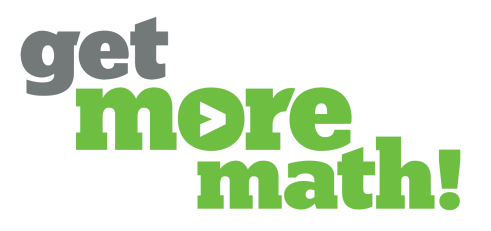

**Print this document to keep track of your progress.**

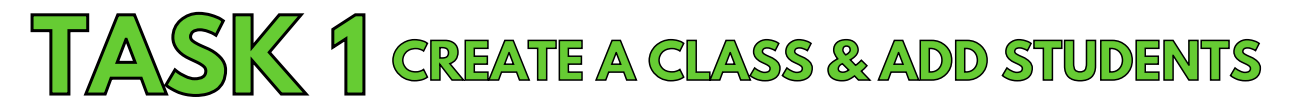

## **Checklist: Class Setup**

#### **Teacher Screen**

- **T** From CLASSES, click the CREATE CLASS button
- Name your demo class, choose a grade level/subject area, & click NEXT
- Preview each of the Spiral Review Starter Bundle skills & click DONE
- From Roster, add a demo student using the Class Enrollment Link
- Add a second demo student manually using the Add Students button
- Edit one student's username and password
- T Click on the printer icon to view the class roster

## **Check for Understanding**

- **1. Each new class can be preloaded with five skills so that students can learn how GMM works and increase their confidence.**
	- **T**True

False

- **2. What option(s) do teachers have to add students to a class? Choose all the apply.**
	- Share the Class Enrollment Link with the students

T Upload a .csv or .xlsx file

- Manually enter each student's first and last name
- Student's will be added by each school's tech administrator

### **3. The slider for the Class Enrollment Link should always be turned on for active classes.**

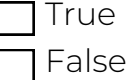

- **4. What student information is displayed on the printed class roster? Choose all that apply.**
	- Student name

Student ID number

Student username

Student password or alternate password

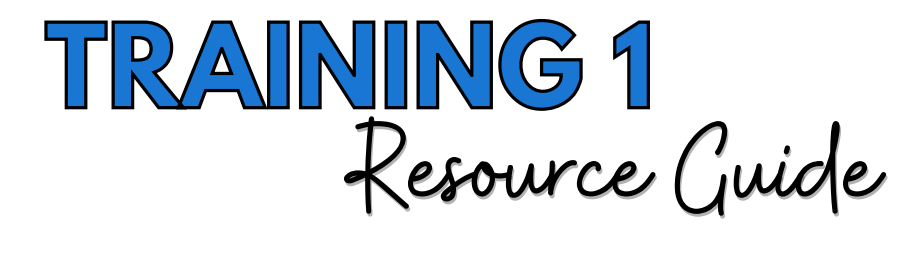

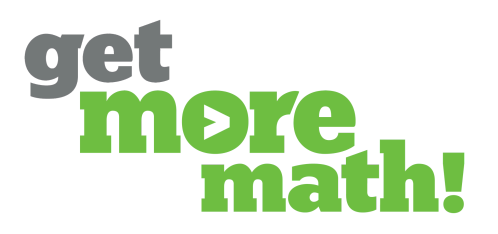

# **TASK 2 EXPERIENCE THE STUDENT APP**

# **Checklist: The Student Experience**

## **Student Screen**

- □ Log in to your Get More Math teacher account: [tinyurl.com/gmm-teacher](http://tinyurl.com/gmm-teacher)
- View the Student Guide: [tinyurl.com/student-guide-gmm](http://tinyurl.com/student-guide-gmm)
- Log in as one of your demo students: [tinyurl.com/gmm-student](http://tinyurl.com/gmm-student)
- Answer some problems correctly & incorrectly
- Notice the dollar signs & points earned
- **T** Earn at least 12 points

# **Check for Understanding**

## **1. From the teacher app, how can you locate the Student Guide?**

- **T** From Settings for each class
- **T** From Roster for each class
- **T** From Teacher Resources under the profile icon in the top blue ribbon
- From the To-Do List in the top blue ribbon

## **2. On the first day of practicing a new skill, the highest color level a student can achieve is\_\_\_\_\_**

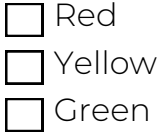

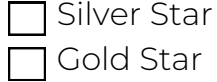

**3. Students earn points in Get More Math any time they correctly answer a problem.**

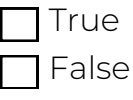

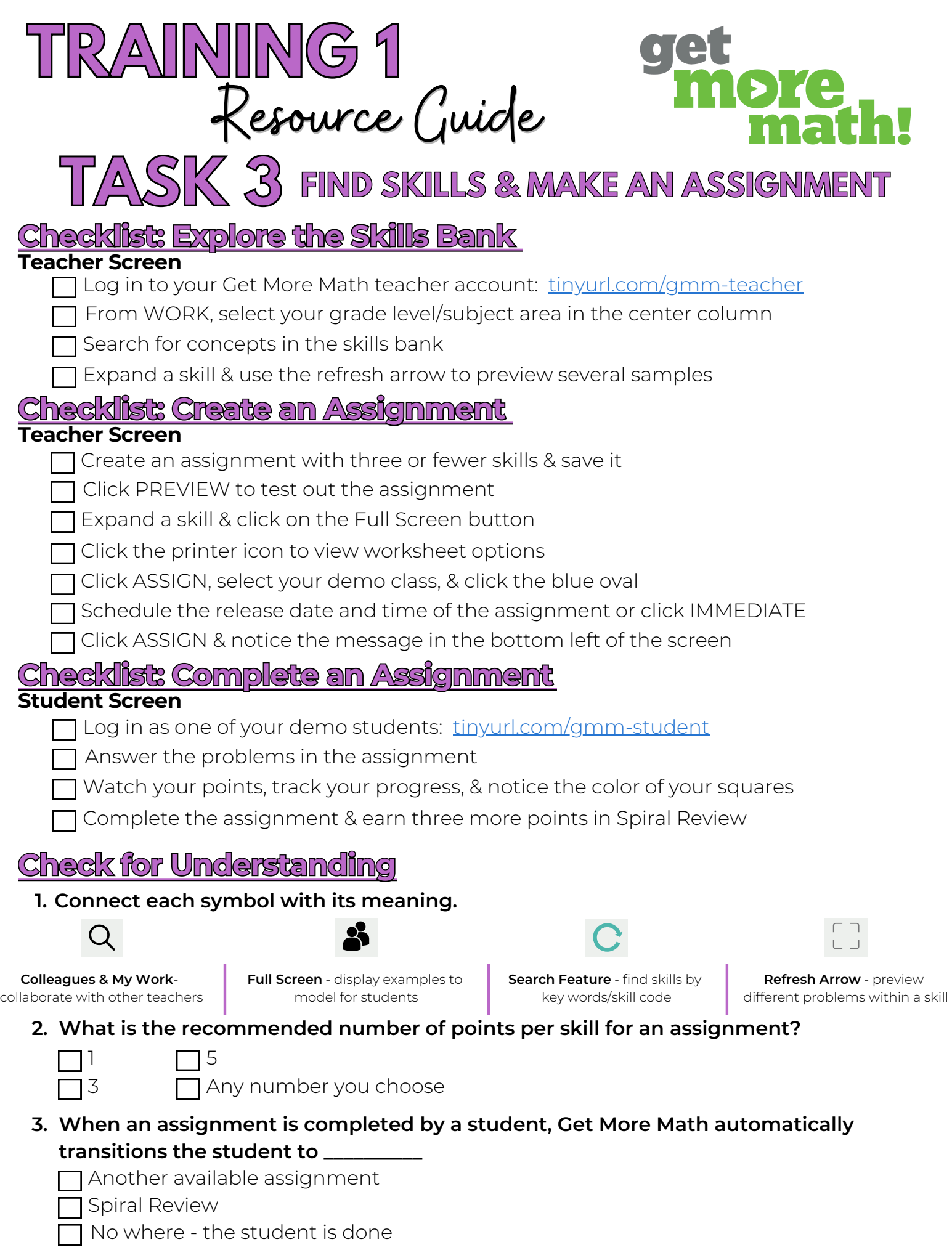

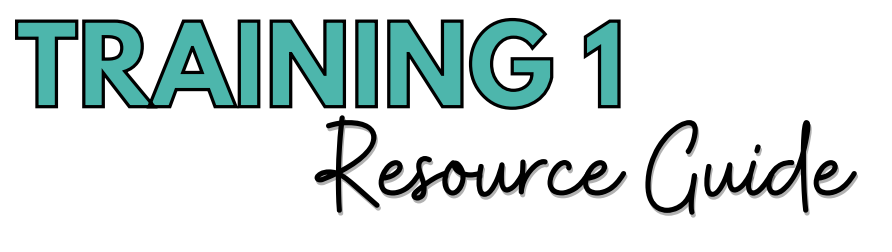

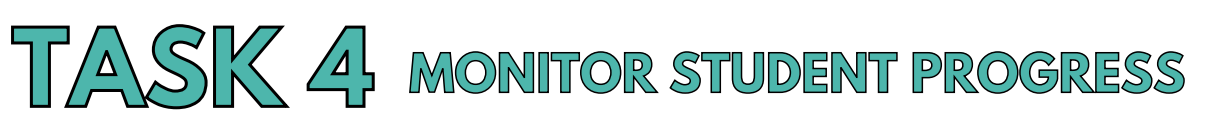

# **Checklist: Work as a Student**

## **Student Screen**

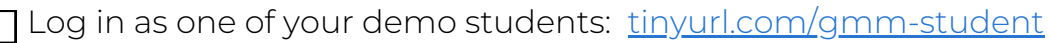

- Earn a few points then answer a problem incorrectly
- T Click the virtual raised hand button

## **Checklist: Monitor Progress & Achievement**

## **Teacher Screen**

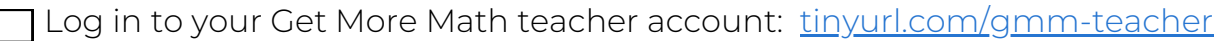

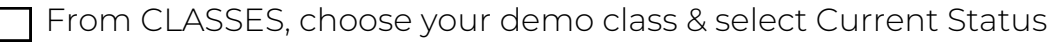

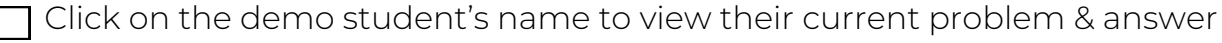

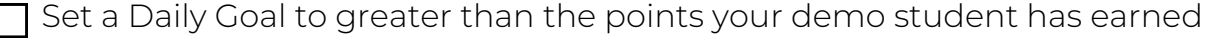

- View the Assignments report
- View the three options of the Points History report

## **Checklist: Accountability**

### **Student Screen**

- Take note of the points remaining on the demo student's dashboard
- Earn points until the daily goal is completed

## **Check for Understanding**

## **1. The 'Time Since Correct' metric on Current Status turns red once it reaches 10 minutes.**

- **True**
- False

## **2. What criteria should be used to set the daily goal?**

- $\Box$  Make it less than the assignment points
- Make it equal to the assignment points
- Make it more than the assignment points

### **3. The start and end date of the Points History report can be adjusted.**

- **T**rue
- False

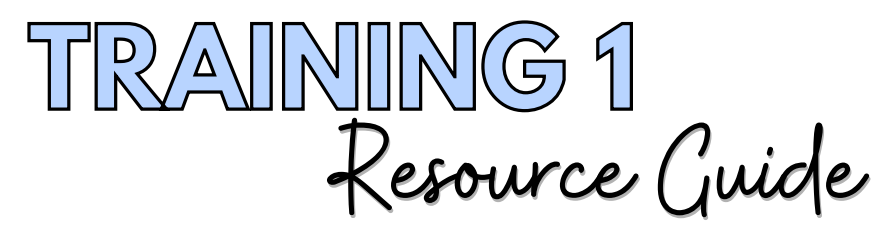

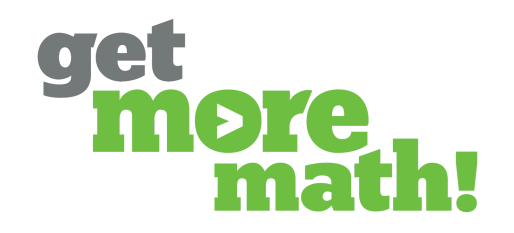

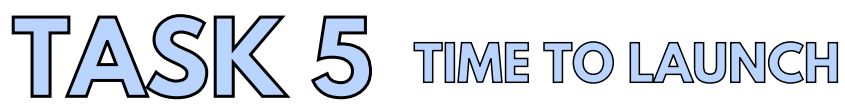

# **Checklist: Prior to the First Day**

#### **Teacher Screen**

Create your class(es)

Share the Class Enrollment Link with your students or add them manually

## **Checklist: On the First Day**

### **Teacher Screen**

Have students watch the Getting Started Video: [youtu.be/kZW4hjg6XUE](http://youtu.be/kZW4hjg6XUE)

Direct students to complete the video worksheet: [tinyurl.com/gmm-sheet](http://tinyurl.com/gmm-sheet)

Review the worksheet answers with your students

Provide time for students to work & earn points in Spiral Review

## **Checklist: During the First Week**

### **Teacher Screen**

T Create & assign two assignments

Observe your students in real-time using the Current Status screen

Set a daily goal each day

Turn off the slider for the Class Enrollment Link

Check out Teacher Resources using the profile icon in the top blue ribbon

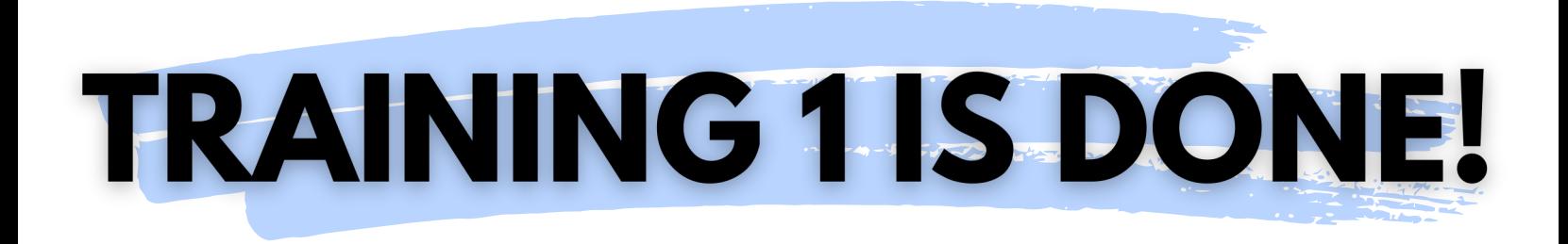

**If you completed this training on paper, please scan all pages and email it to [support@getmoremath.com](mailto:support@getmoremath.com)**